#### **PST Licensee Portal**

## **Access and Guidance Document**

This document will guide you through the steps of accessing and navigating the Licensee section of the PST Portal.

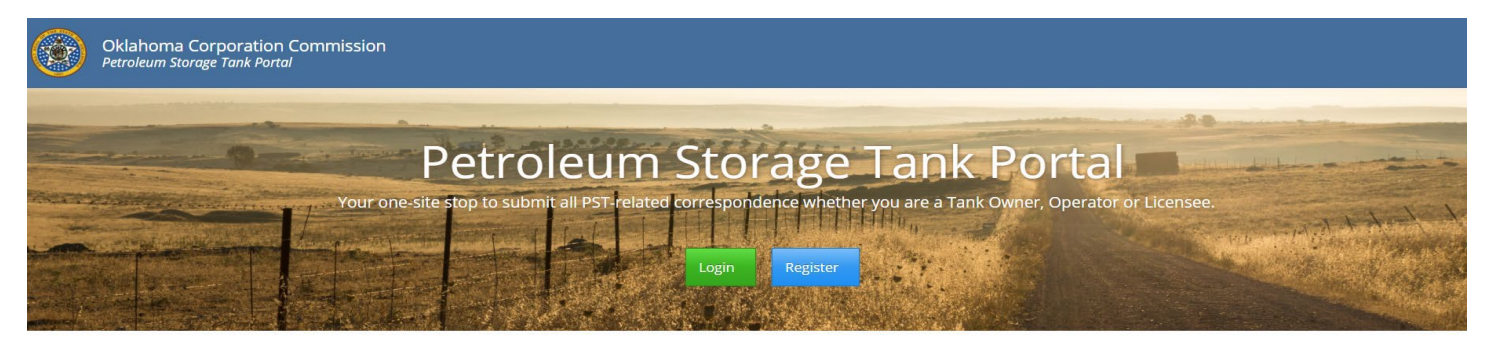

Oklahoma Corporation Commission

If you have an existing account, you can login to the portal and go to the User Profile section (the silhouette in the top righthand corner of the screen) to Request Access to the Licensee Portal section. If you are a new user, you will need to first register for a portal account.

# **O** Request Access

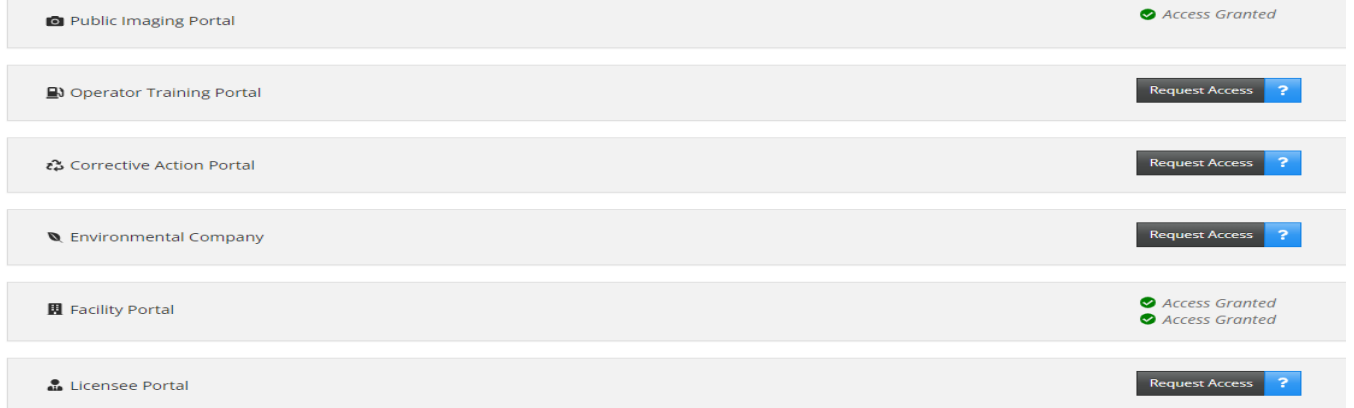

Once you select 'Request Access' you will complete all requested fields. Once all fields are complete you should receive the message below. You will need to logout of the portal and login again to see the Licensee section available on your sidebar menu.

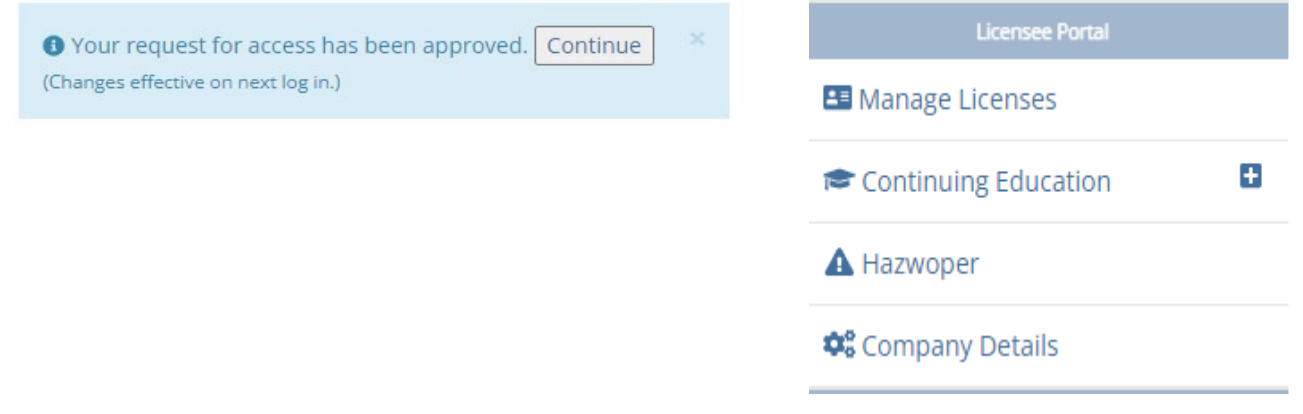

#### **New Licensee Applicants:**

If you are a new Licensee applicant**,** you will go to 'Manage Licenses' and select the 'Company Details' button to select or create your Company.

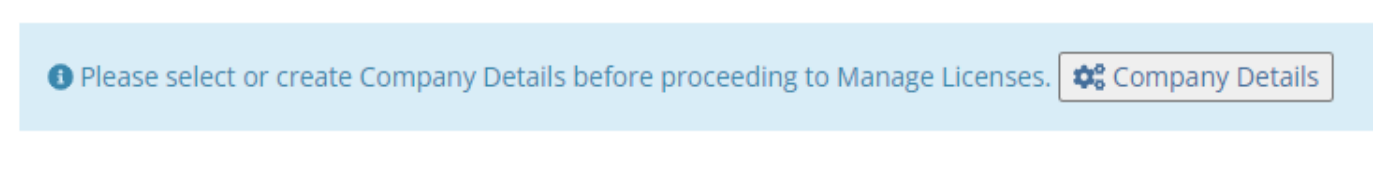

This screen will allow you to select from a list of Companies currently listed in our records. You will select your company from the drop down and then select the blue 'Select Company' button.

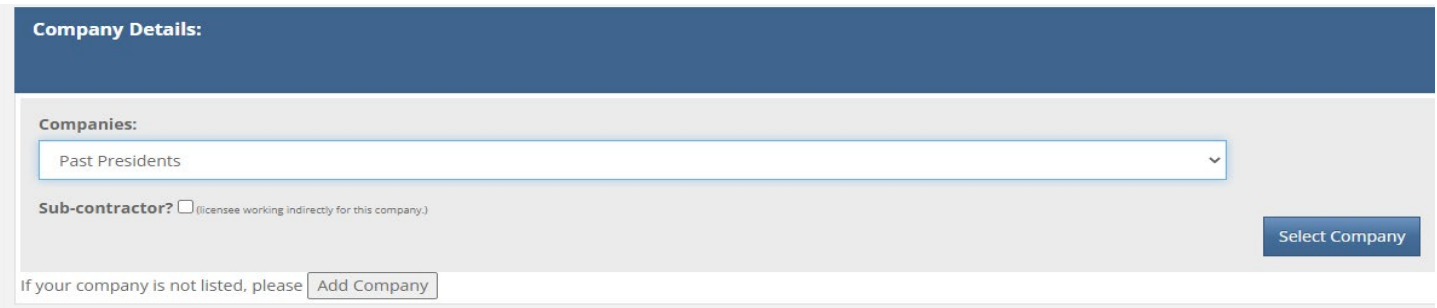

Once you select your company, you will receive a prompt to proceed and then a message stating 'Company Saved'. This company should then appear in the 'Company Details' section.

If your company is not available in the drop down list, you will need to select 'Add Company', complete all fields and then select the bule 'Add' button at the bottom of the screen. You should then receive a message stating 'Company Saved' and 'Continue'. This will add the company to the dropdown list and you can then proceed with selecting your company.

If you are a new user wanting to apply for a new License, you will go to 'Manage Licenses' and then select 'Apply for a new license'.

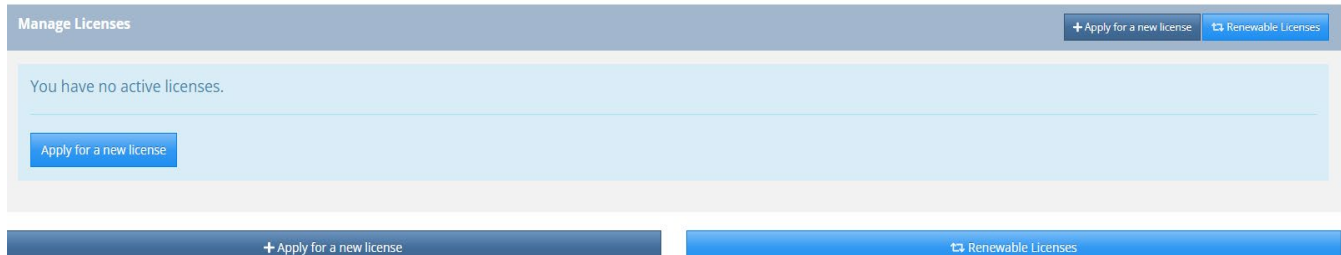

You will then select the license you wish to apply for.

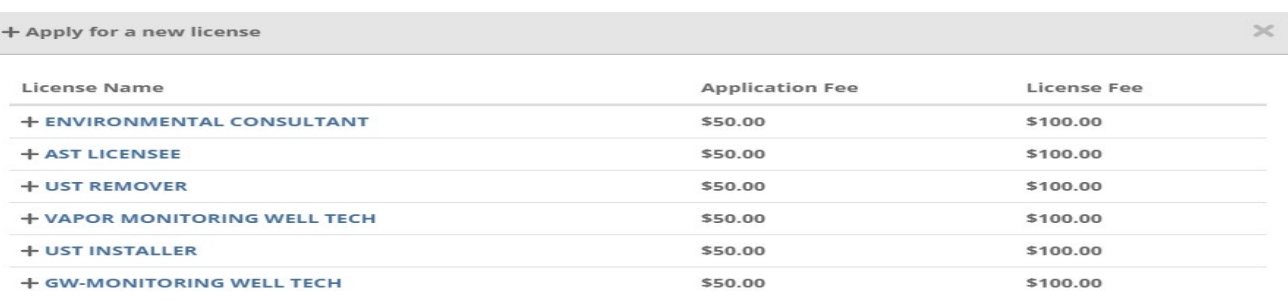

You will then go through the online application process by completing all fields and adding all required attachments. Once all sections are complete, all required attachments and signatures included, you can submit the application. You will then receive a secure message with an application invoice. The application invoice must be paid prior to the application review by PST. Details concerning the application can found on the online application.

#### **Current Licensees:**

If you are a current PST Licensee, you can go to 'Manage Licenses' to view your current active licenses.

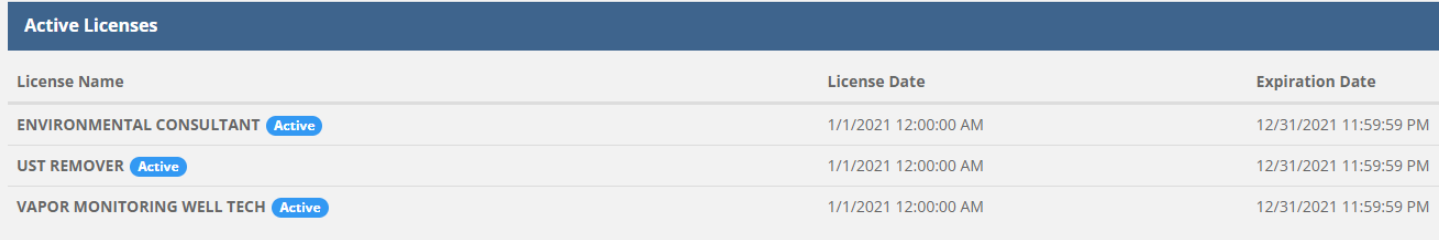

If you have continuing education courses to upload for renewal, you will go to 'Continuing Education', select the plus button and then 'My Classes'.

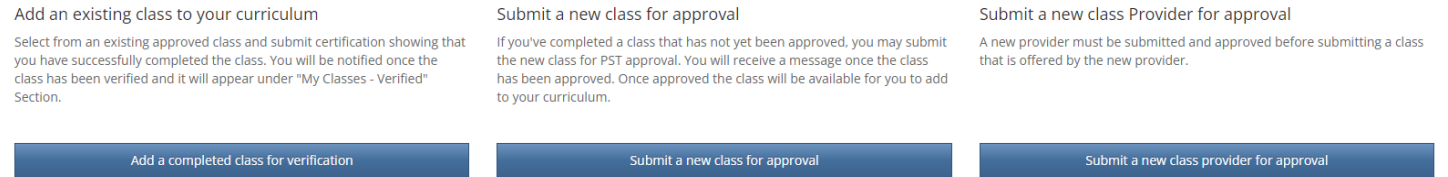

There are three separate categories for CEU courses:

Add an existing class to your curriculum – this option is to submit a class or CEU course you have taken that needs to be credited to your license renewal. You will select the course title that matches your CEU certificate, the license period, the class date, and attach a copy of your certificate.

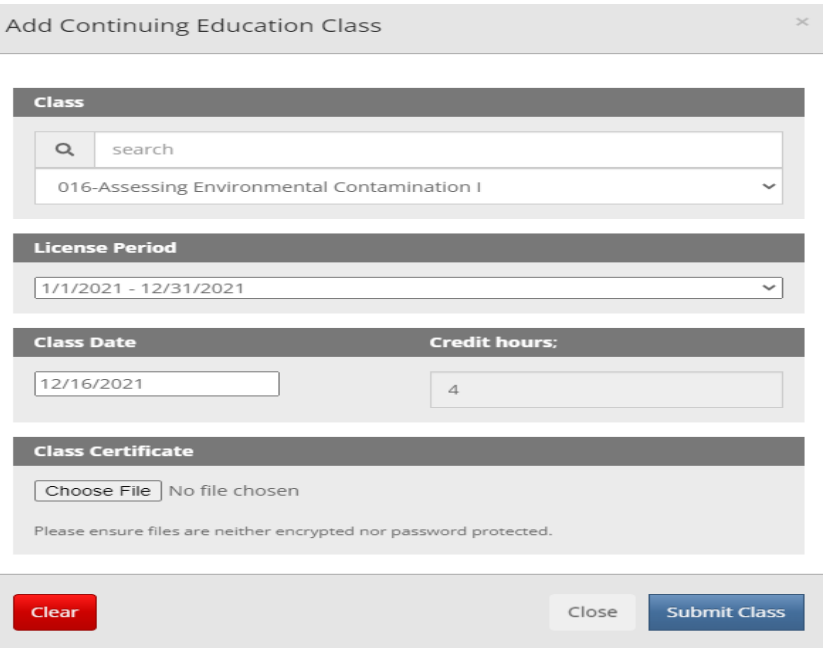

**Submit a new class for approval** – this option is for a new class you have completed that has not been approved by PST and is not available in the list of existing classes. You can enter the details requested and submit for approval. Once approved, you can select from the list of existing classes.

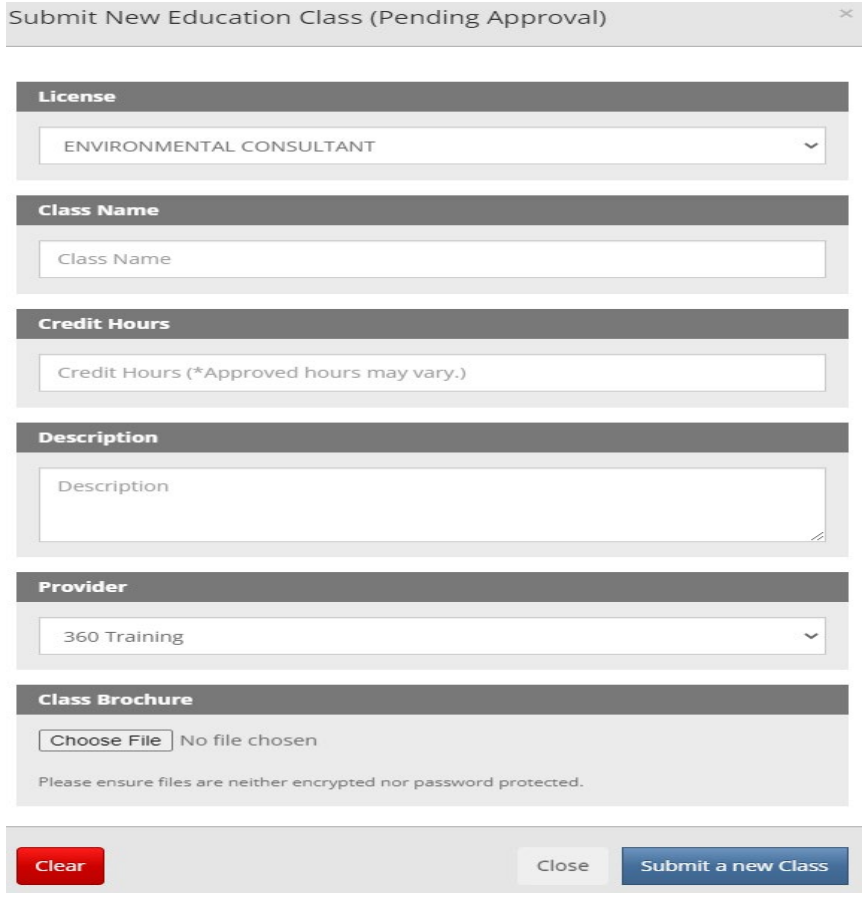

Submit a new class Provider for approval – this option is used to submit a request for a new provider that does not currently have courses approved by PST.

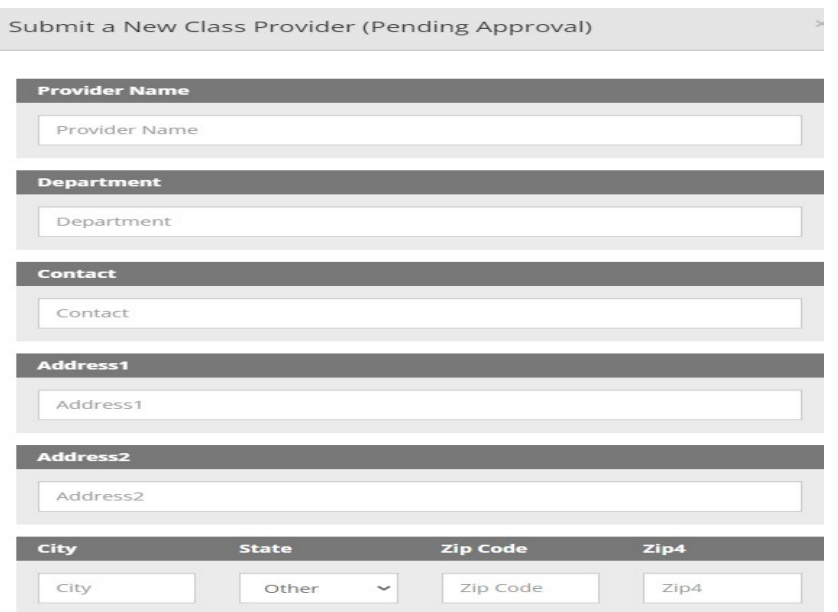

Once existing classes, new classes, or new providers are submitted for approval, PST will review and process. Classes submitted via the portal will appear in the 'Pending Verification' section or approved classes will appear in the 'Verified section.

### Pending:

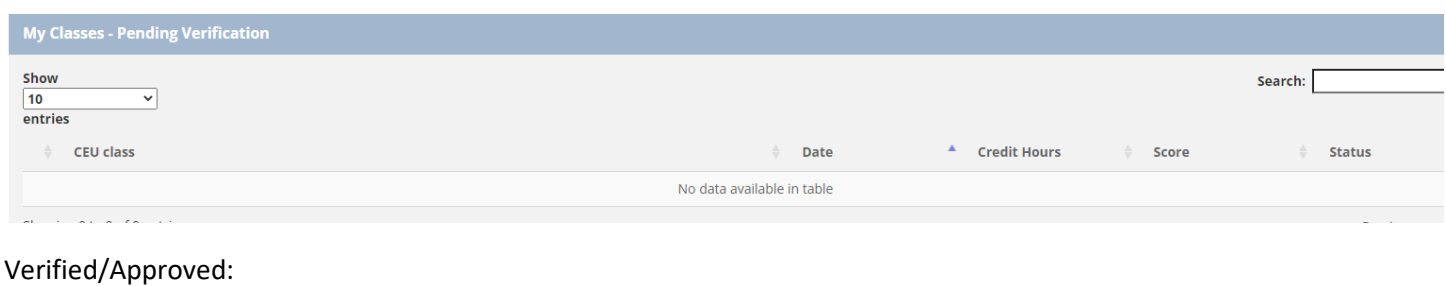

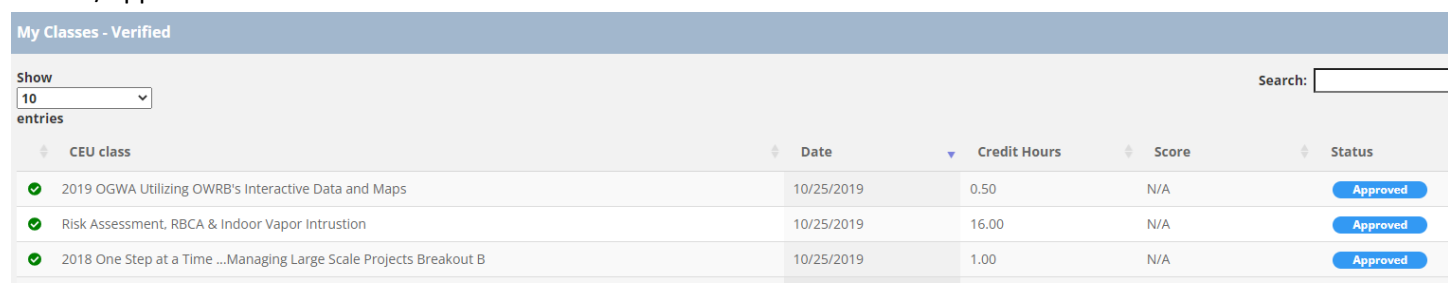

Current Licensees can also submit the hazwoper certificates via the portal. Please select 'Hazwoper' from the sidebar menu and proceed with uploading the files. You can view the status of the hazwoper submission.

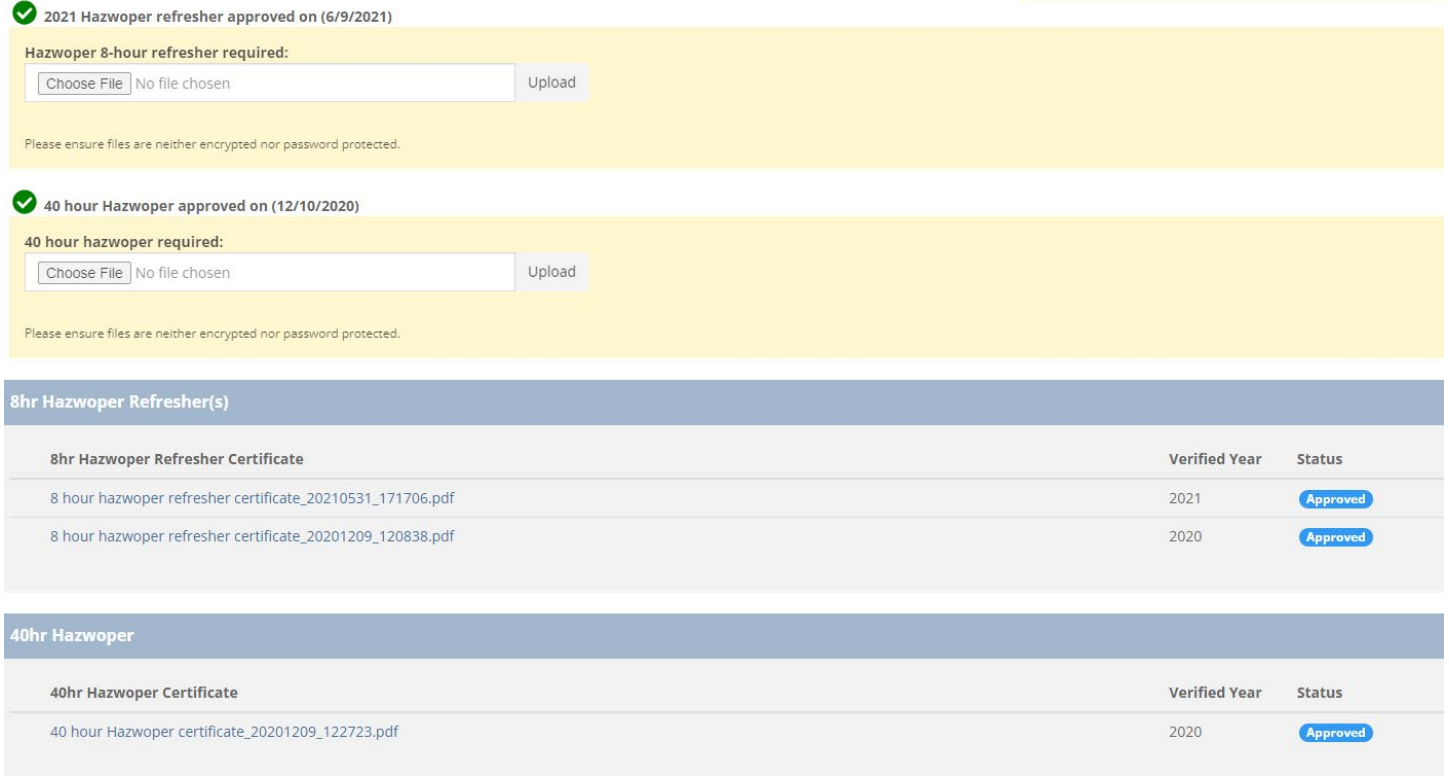

Once classes are approved all requirements are met for license renewal including CEU's, Hazwoper, and payment, your new license will be mailed to you.

# **Additional Information and Portal Tips:**

- All attachments must be in PDF format.
- Encrypted or password protected PDF's cannot be viewed by PST. Please ensure your PDF is unlocked prior to submitting to PST. This can be done by selecting File/Properties/Security/Security Method on PDF.
- For CEUs submissions, please ensure the class selected matches the course on the certificate that you are submitting. If they do not match, we cannot process. If you do not find the class in the drop down, you will need to submit a new class for approval option.

**Please contact PSTD at (405) 521-4683 if you have additional licensing questions or need assistance.**